## Övning Arbeta med Model Designer

Övningen visar hur du kan arbeta med Model Designer för att generera programkod och skapa databas. När du har skapat programkod och genererat databas undersöker du vad som har genererats.

Arbetsuppgift 1: Skapa ett nytt projekt i Visual Studio

Steg 1: I Visual Studio, klicka på New – Project, under Templates klicka på Windows – Console Application.

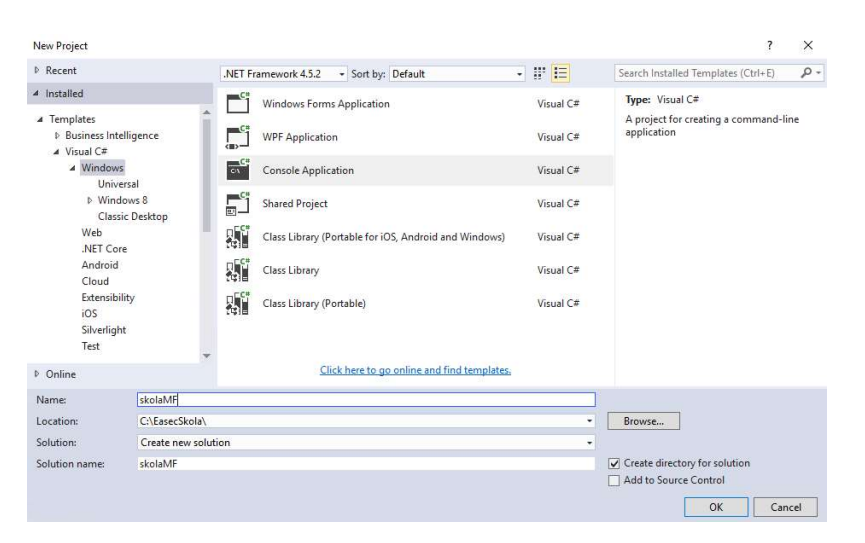

Klicka på Browse, skapa en ny katalog, förslagsvis med namet EasecSkola, namnge ditt projekt till skolaMF.

Klicka på OK.

Arbetsuppgift 2: Lägg till ADO.NET Entity Model

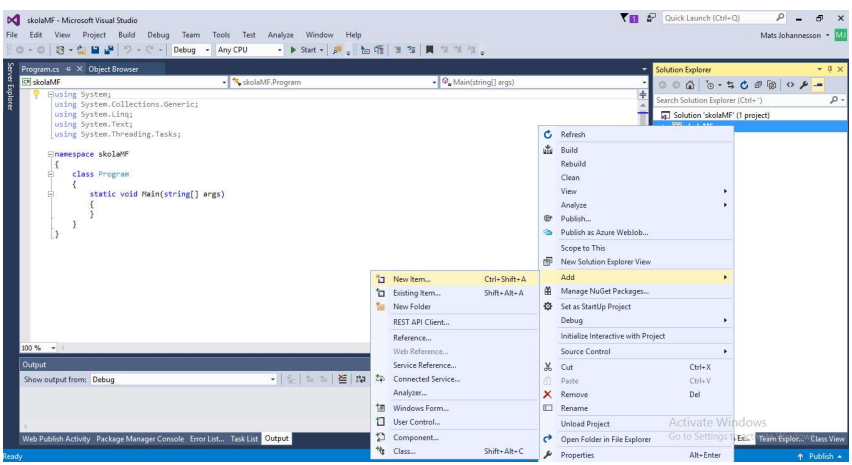

Steg 1: I Solution Explorer, högerklicka på ditt projekt, välj Add – New Item.

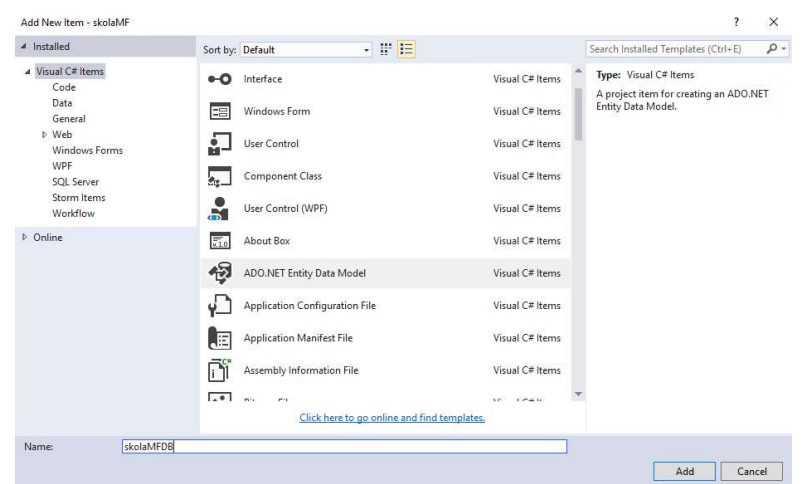

Steg 2: Välj ADO.NET Entity Data Model, skriv in skolaMFDB i fältet för namn, klicka på Add.

Klicka på Add.

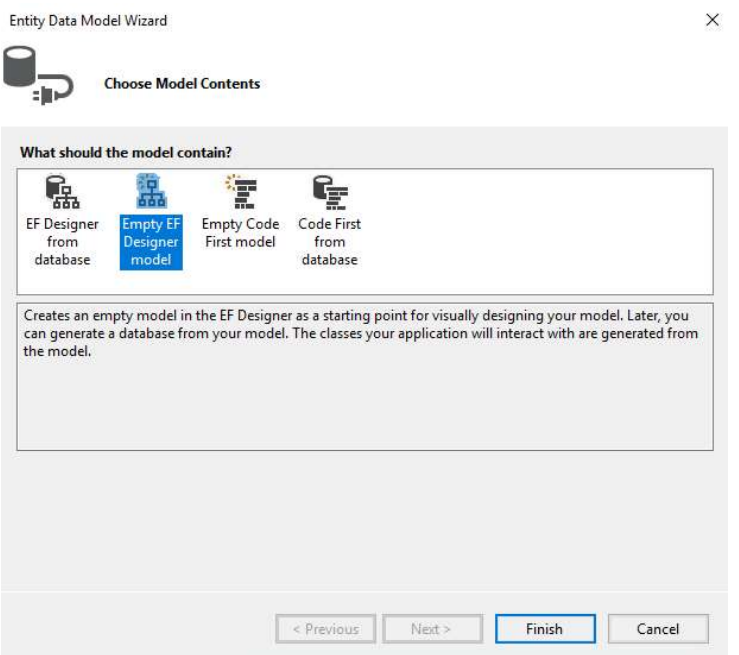

Steg 3: Klicka på alternativet Empty EF Designer model, klicka på Finish.

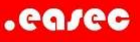

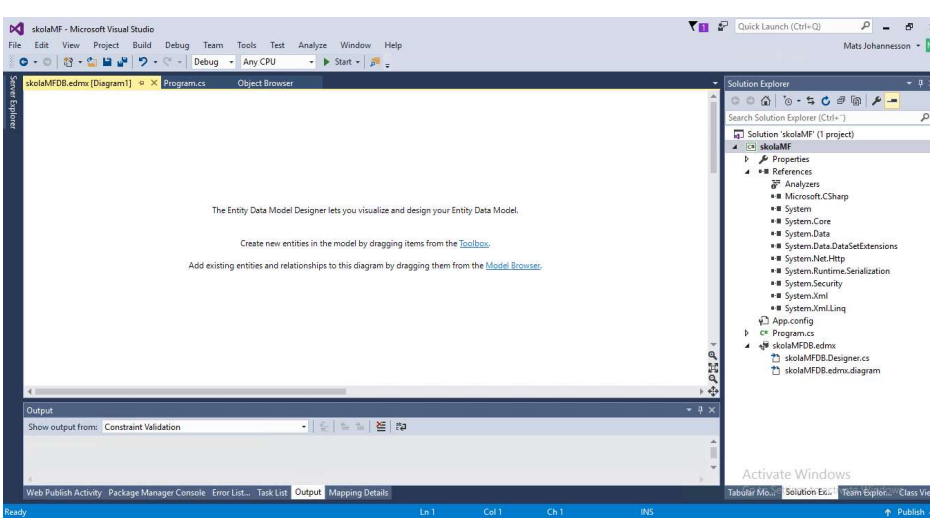

Tom yta visas, där du har möjlighet att göra din design.

Arbetsuppgift 3: Lägga till entites, egenskaper och associationer

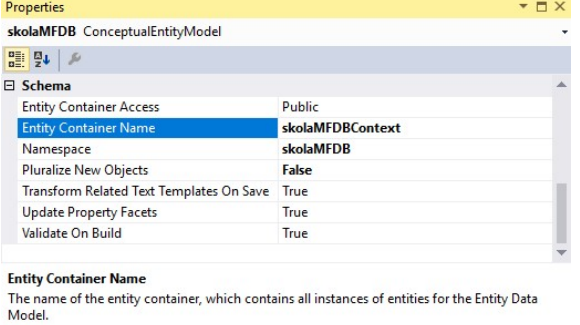

Steg 1: Högerklicka på tom yta (kallas för design surface), välj sedan Properties. Ändra Entity Container Name till skolaMFDBContext.

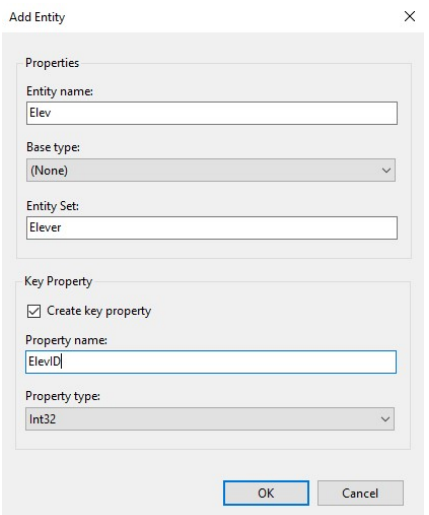

Steg 2: Högerklicka på design surface, välj Add New – Entity. Ange följande:

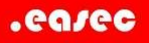

- Entity name: Elev
- Base type: (none)
- Entity Set: Elever
- Property Name: ElevID
- Property Type: Int32

Klicka på OK.

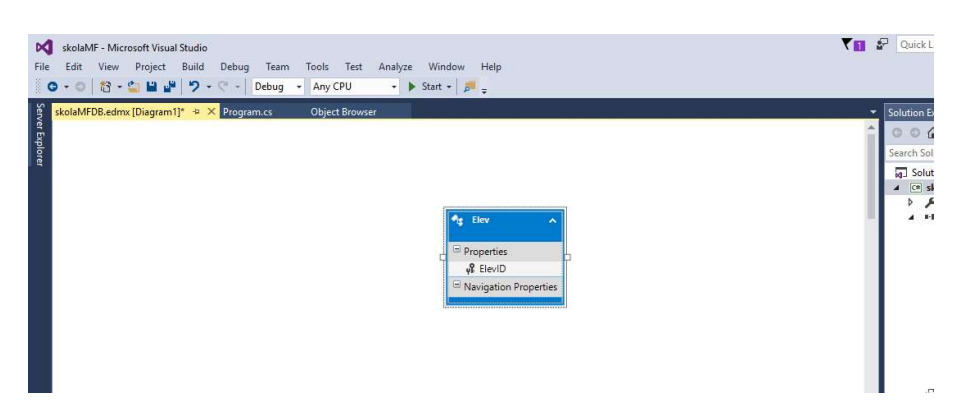

Steg 3: Högerklicka på Elev, välj sedan Add New – Scalar Property.

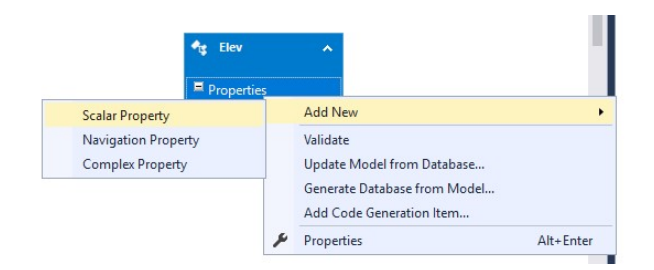

Steg 4: Skriv in FNamn som namn för property.

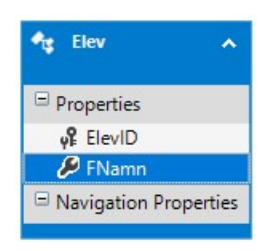

Steg 5: Gör på samma sätt med Enamn och Registreringsdatum. Skall vara av typen Scalar.

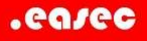

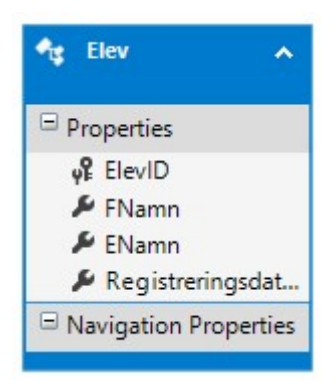

Steg 6: Lägg till ytterligare två Entities, Kurs och Registrering.

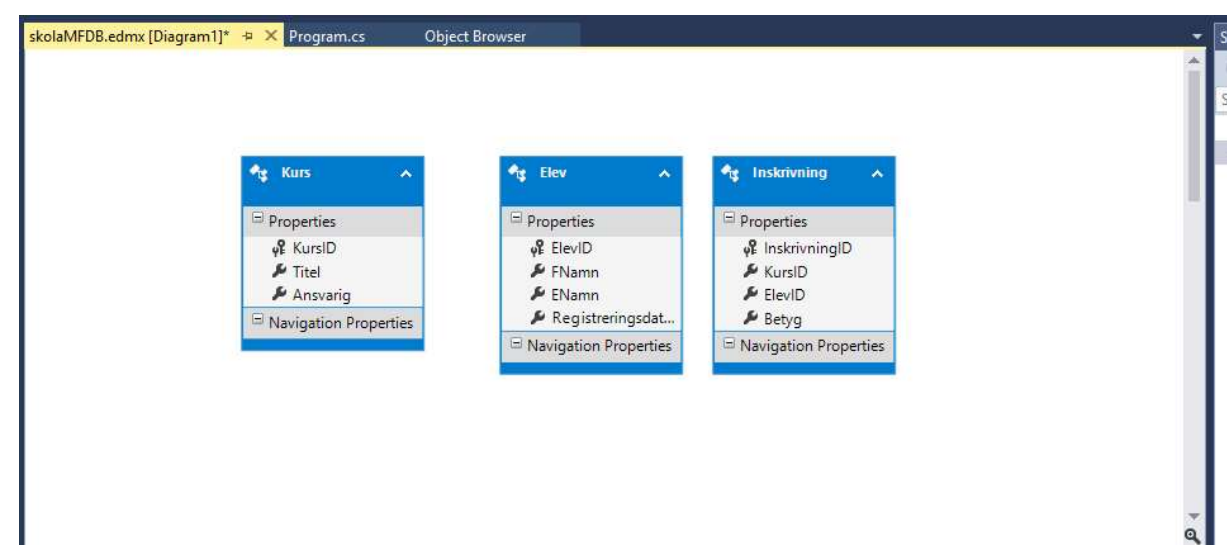

Steg 7: Högerklicka på design surface, välj sedan Add New – Association.

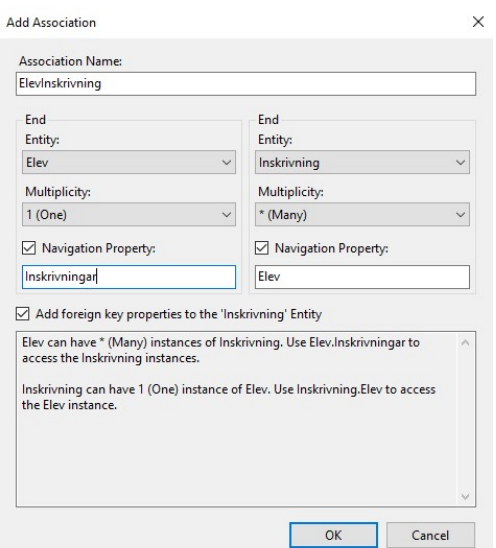

Steg 8: Klicka på dropdownbox under den högra Entitydelen, välj Inskrivning.

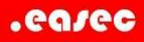

I Navigation Property under Entity Elev, lägg till så att det står Inskrivningar. Klicka på OK.

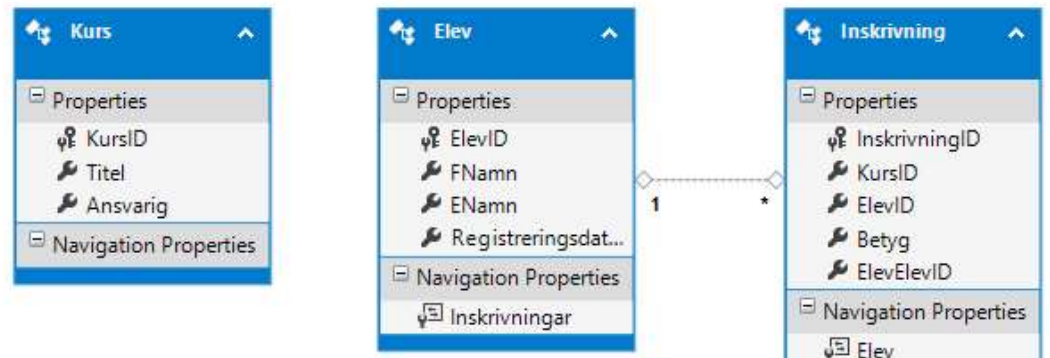

Knytning läggs till och visas i design surface.

Steg 9: Gör på samma sätt för knytning mellan Kurs och Inskrivning.

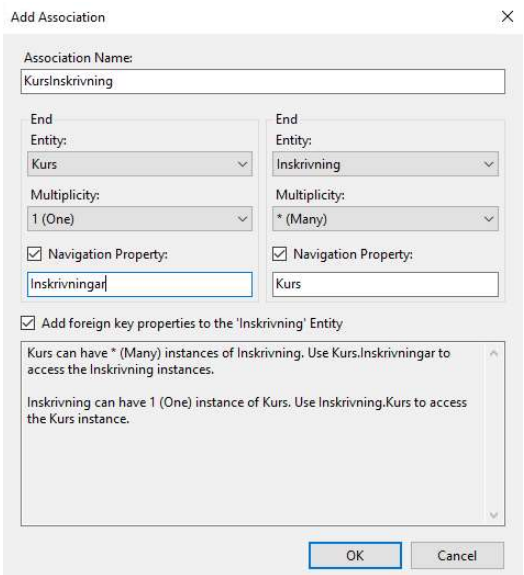

Klicka på OK.

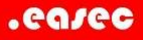

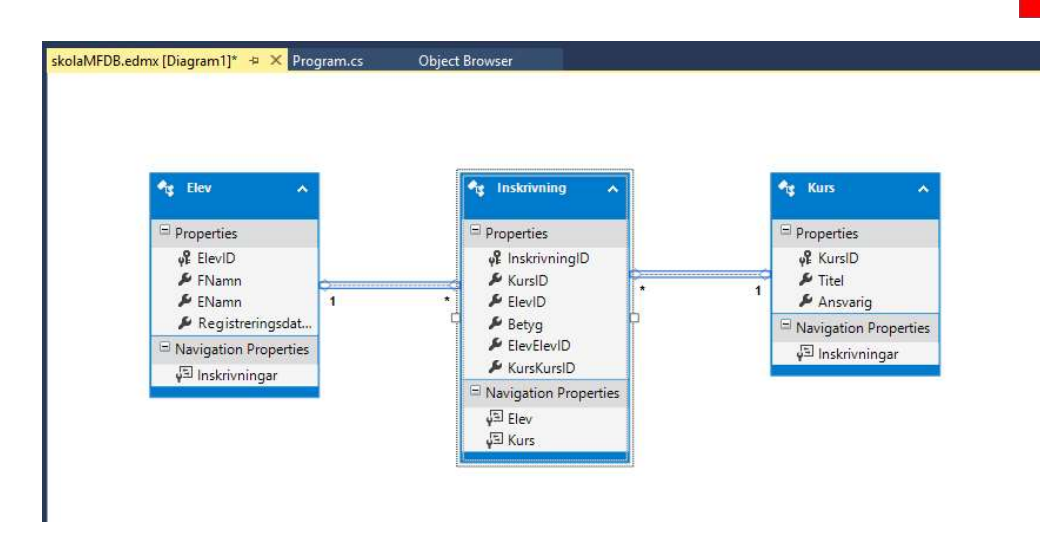

Efter att ha arrangerat om enitities lite, skall det i din design surface se ut som bild.

Arbetsuppgift 4: Skapa databas

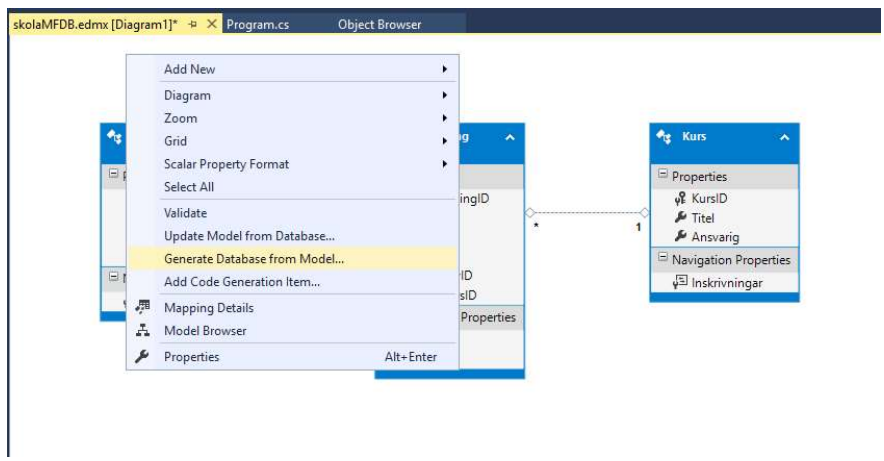

Steg 1: Högerklicka i design surface, välj alternativet Generate Database from Model.

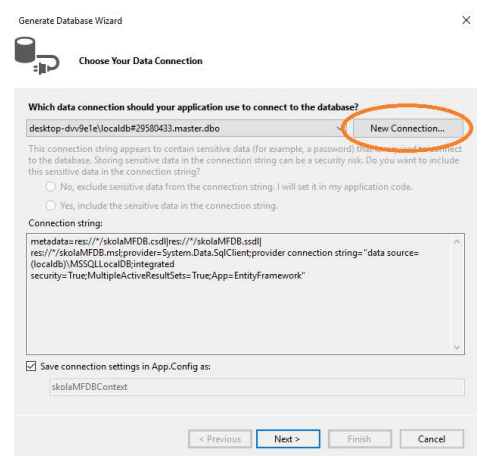

Steg 2: Klicka på New Connection.

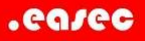

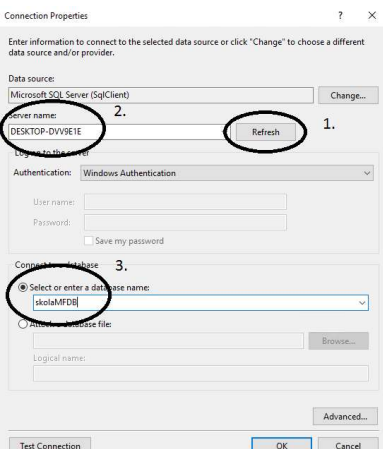

Steg 3: Klicka först på Refresh, välj därefter den dator där SQL Server finns installerad. I rutan under Select or enter database name:, skriv in skolaMFDB, klicka på OK.

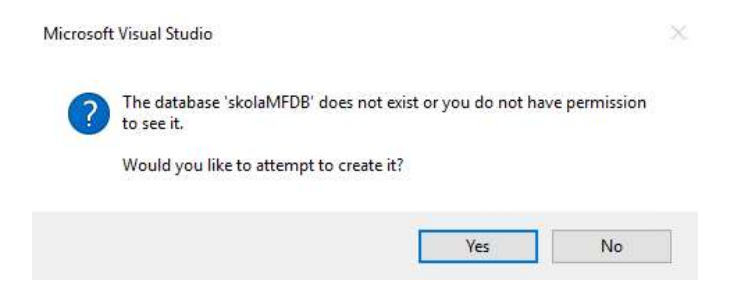

Steg 4: I dialogfönstret som kommer upp, klicka på Yes.

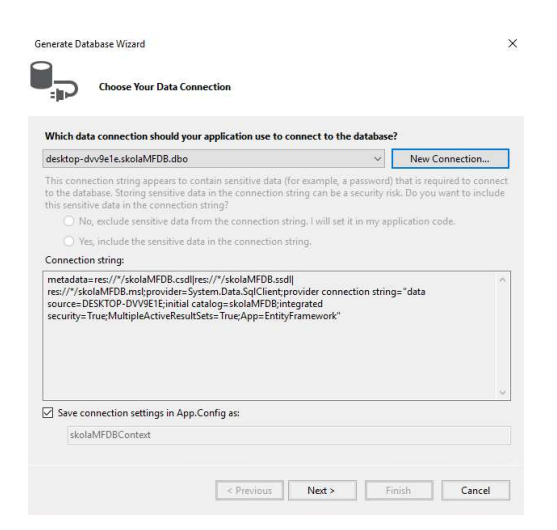

Steg 5: I dialogfönstret Generate Database Wizard, verifiera att Save connection settings in App.Config as:, är vald, klicka på Next.

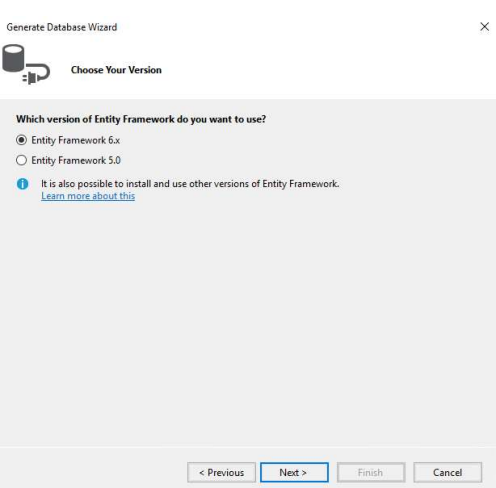

Steg 6: Välj Entity Framework 6.x, klicka på Next.

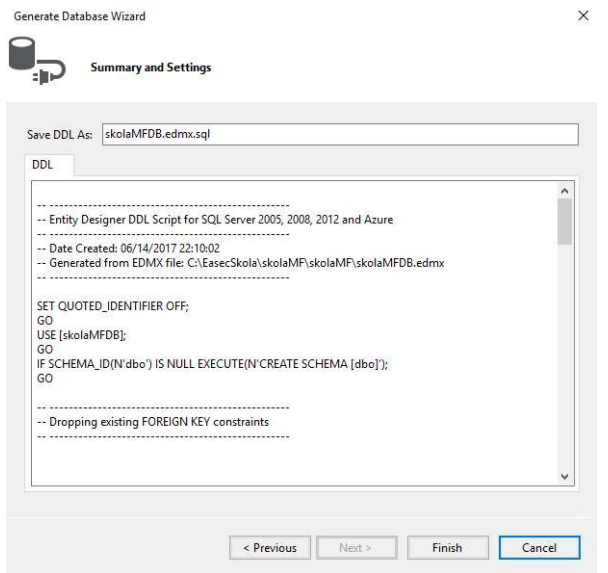

Steg 7: SQL Script skapas, klicka på Finish.

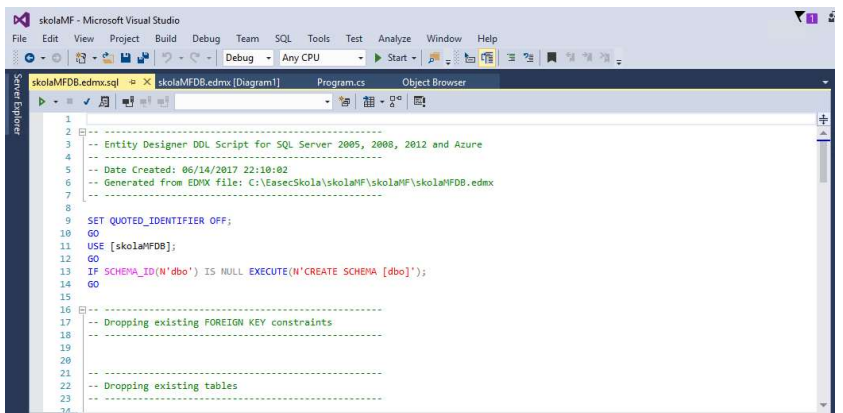

Steg 8: När skriptet är klar, visas detta i Visual Studio, klicka på Playknapp för att köra det.

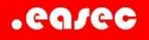

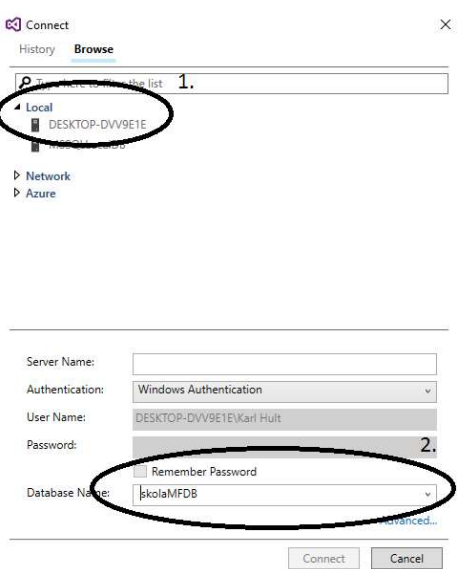

Steg 9: Klicka på Local, välj din dator (under förutsättning att SQL Server finns på din dator, annars Network eller Azure). Välj din databas, dvs skolaMFDB.

Klicka på Connect.

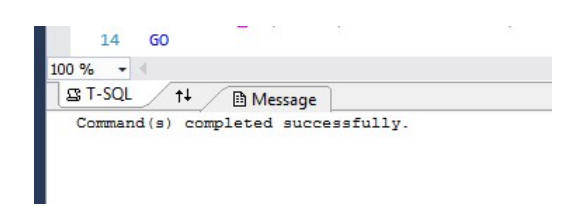

Steg 10: Verifiera att skriptet har körts klart och inga fel finns.

Arbetsuppgift 5: Generera programkod som använder DbContext API

Steg 1: I Solution Explorer, dubbelklicka på skolaMFDB.edmx.

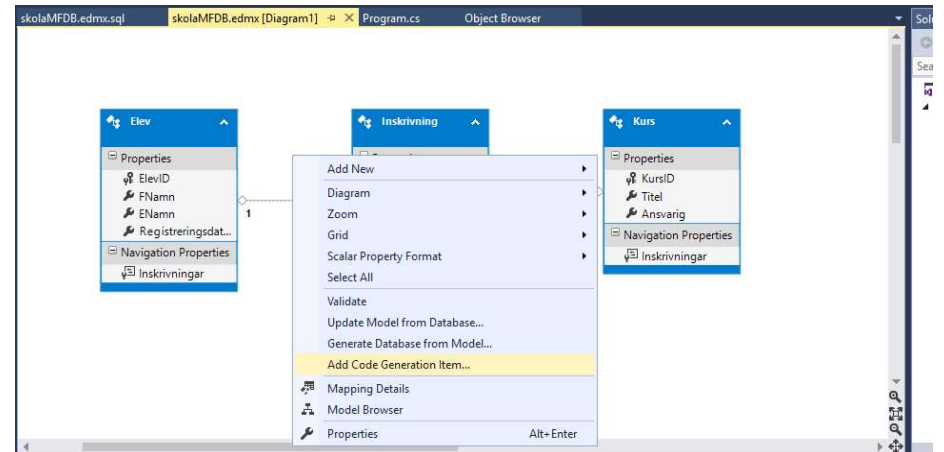

Steg 2: Högerklicka på tom yta i design surface, välj alternativet Add Code Generation Item.

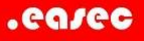

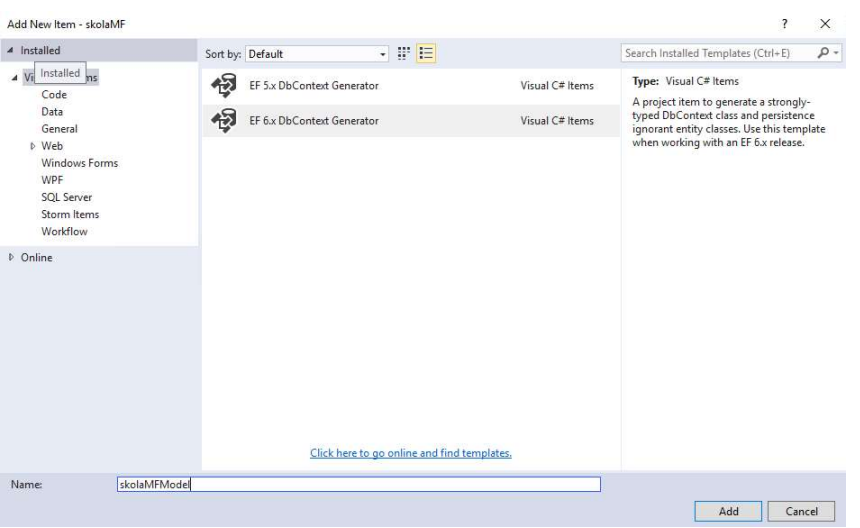

Steg 3: Klicka på EF 6.x DbContext Generator, skriv in skolaMFModel i rutan för namn, klicka på Add.

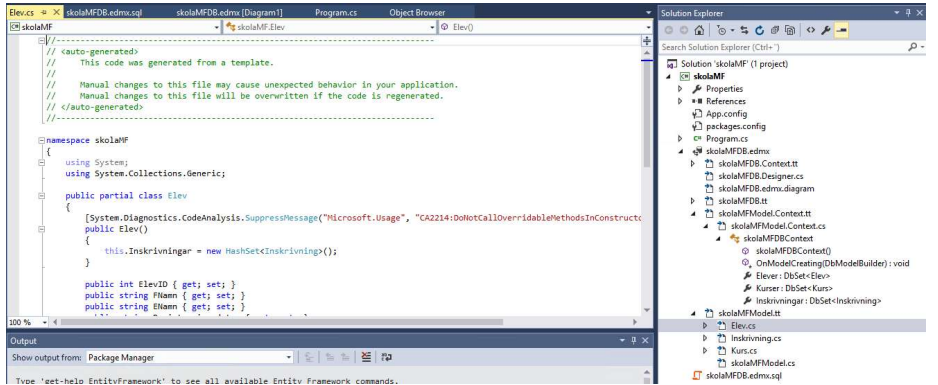

skolaMFModel.Context genererar DbContext och olika set av objekt som kan användas för att hämta eller fråga.

De andra mallarna hanterar elev, kurser etc.

Arbetsuppgift 6: Undersök programkod som har genererats och databas

Steg 1: Undersök den programkod som har genererats.

Steg 2: I Visual Studio, klicka på Server Explorer.

Steg 3: Expandera Tables, dina tabeller skall visas.